## Anleitung zur Einrichtung von Albis für Ultraschallsysteme ohne Worklist

## **Allgemeine vorbereitende Maßnahmen:**

- Folgen Sie der Anleitung zur Installation von sonoGDT auf dem Server-PC. Im Rahmen der Installation wird das Installationsverzeichnis mit dem Namen **sonoGDT** freigegeben, so dass es nun jeder Benutzer unter \\Server\sonoGDT erreicht.
- Starten Sie **sonoGDT\_Diagnose**, klicken Sie dort auf **Spezial-Konfiguration** und setzen Sie auf dem Tabellenreiter **Praxissoftware** Ihre Einstellungen entsprechend Ihren Gegebenheiten.
- Unter Punkt 6. (Schnelleinstellungen) nehmen Sie dann die Schnellkonfiguration vor

## **Spezifische Einstellungen für Ihre Praxissoftware:**

Sie benötigen in Albis ein **Tageskennwort** sowie den sogenannten **Key für externe Freischaltungen**, damit Sie die GDT-Schnittstelle konfigurieren können.

– Schließen Sie alle Patienten und wechseln Sie über **Optionen/Wartung/Externe Programme** zum Konfigurationsdialog. Klicken Sie auf **Einfügen** und wählen Sie aus dem Dialog das Programm Tool.exe im Installationsverzeichnis von sonoGDT.

Konfigurieren Sie nun die Einträge gemäß dem Screenshot. Sie lauten wie folgt:

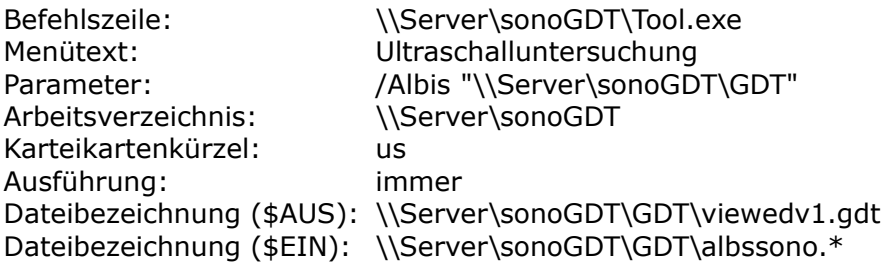

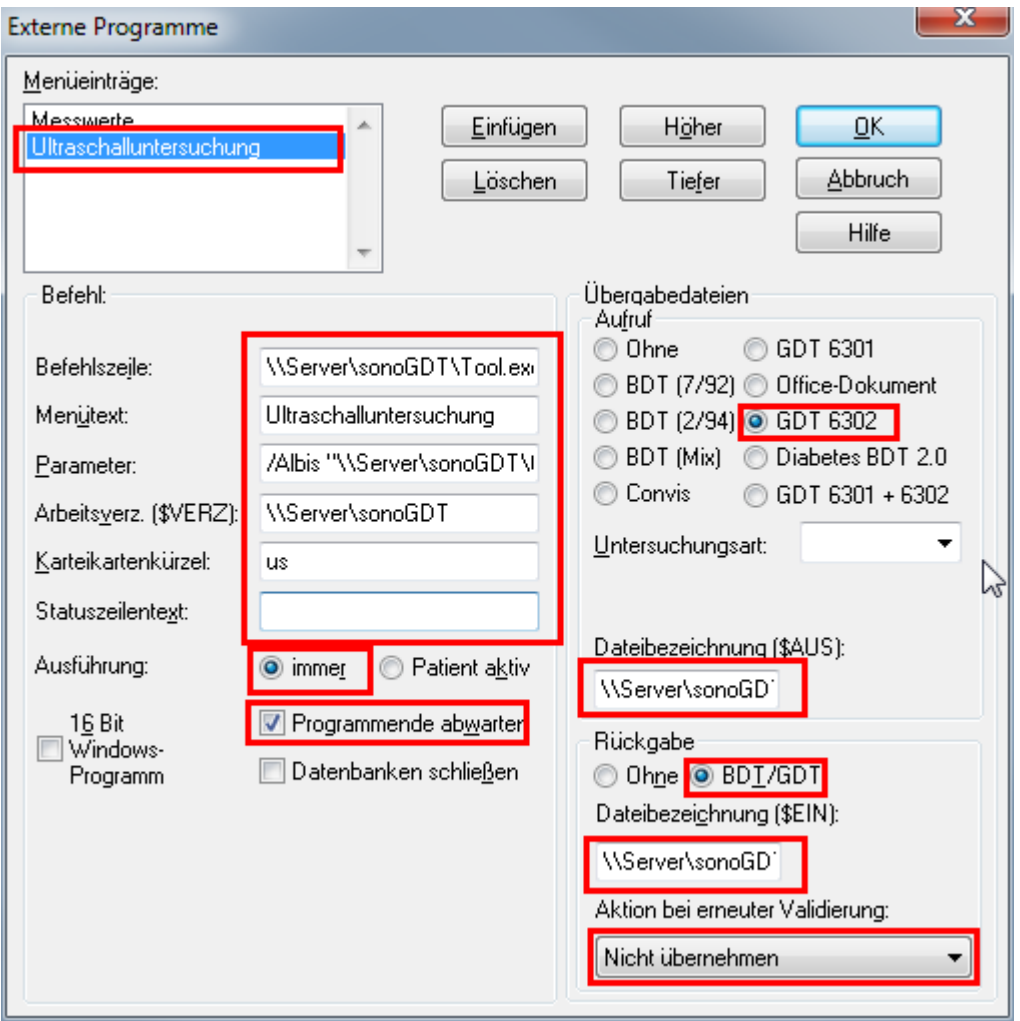

## **Workflow:**

Geben Sie am Ultraschallsystem die Patientendaten inklusive der Patientennummer aus Albis, über die später die automatische Zuordnung erfolgt, manuell ein.

Untersuchen Sie Ihren Patienten und beenden Sie die Untersuchung, die Bilder werden im Hintergrund automatisch übertragen und im Bildarchivordner gespeichert, für Albis werden gleichzeitig GDT-Dateien bereitgestellt.

Geben Sie in Albis das Befehlskürzel **us** ein und wechseln Sie mit der Tabulatortaste ins nächste Feld. Es öffnet sich der GDTViewer von sonoGDT und zeigt die Bilder des aktuellen Patienten an. Gleichzeitig werden alle noch nicht verarbeiteten GDT-Dateien anhand der eingegebenen Patientennummer beim jeweils richtigen Patienten zu einer Karteizeile verarbeitet.

JA 05.03.2016 | us Verfahren: Sonographie, allgemein - Datum: 05.03.2016 - Uhrzeit: 16:00:04 - Sonographie -

Über einen Doppelklick auf den Karteieintrag lassen sich die Bilder anzeigen.